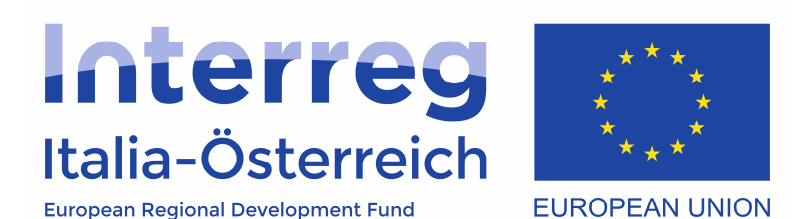

Rendicontazione dei progetti in coheMON

### Interreg V-A Italia-Österreich 2014-2020

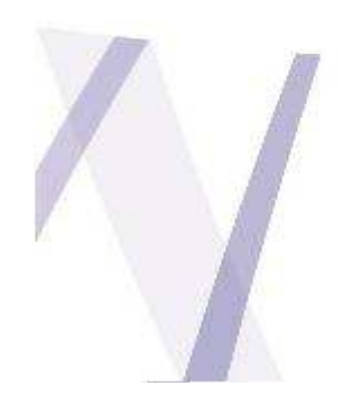

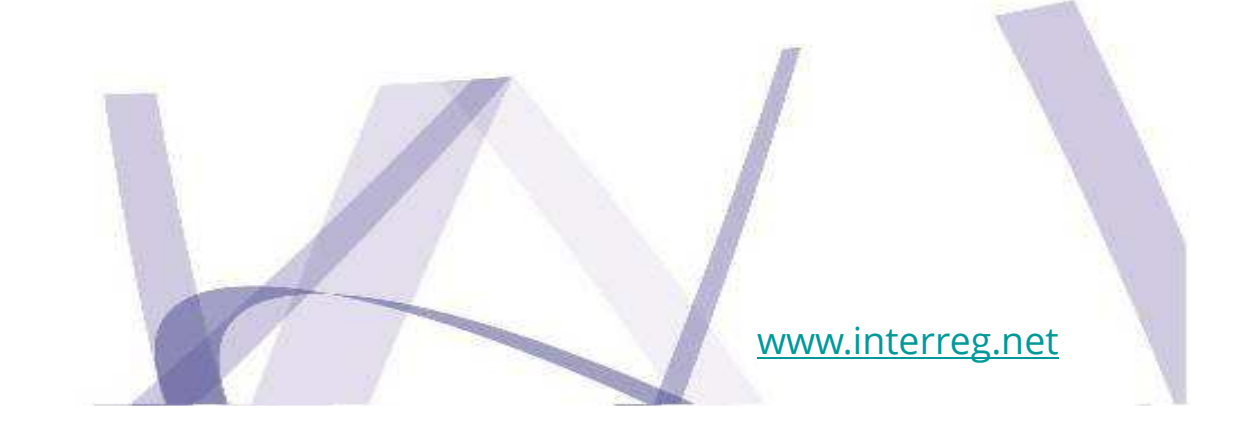

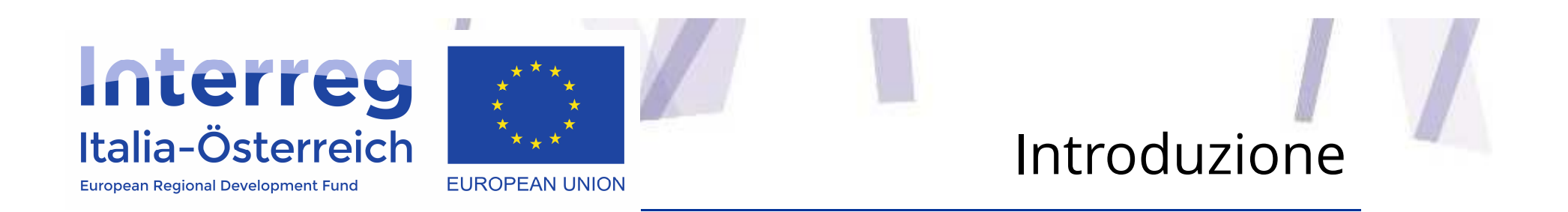

- L'accesso al modulo per la rendicontazione <sup>è</sup> disponibile all'indirizzo internet: https://interreg.civis.bz.it/
- Per poter accedere <sup>a</sup> questa sezione il soggetto con potere di firma deve dare ai singoli utenti <sup>i</sup> necessari privilegi di accesso accedendo alla sezione Amministrazione utenti

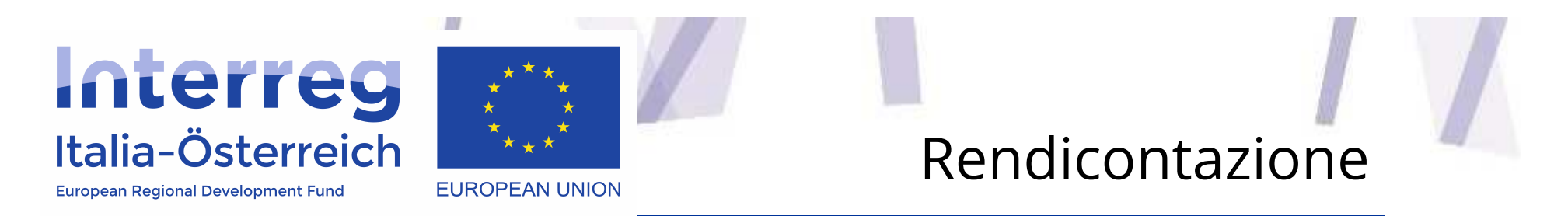

Per poter accedere al modulo della rendicontazione, il **LP deve inserire la dataavvio effettiva del progetto** nella sezione «gestione»

Inserite le credenziali di accesso <sup>e</sup> dalla schermata **Home** cliccare sulla voce **Rendicontazione**

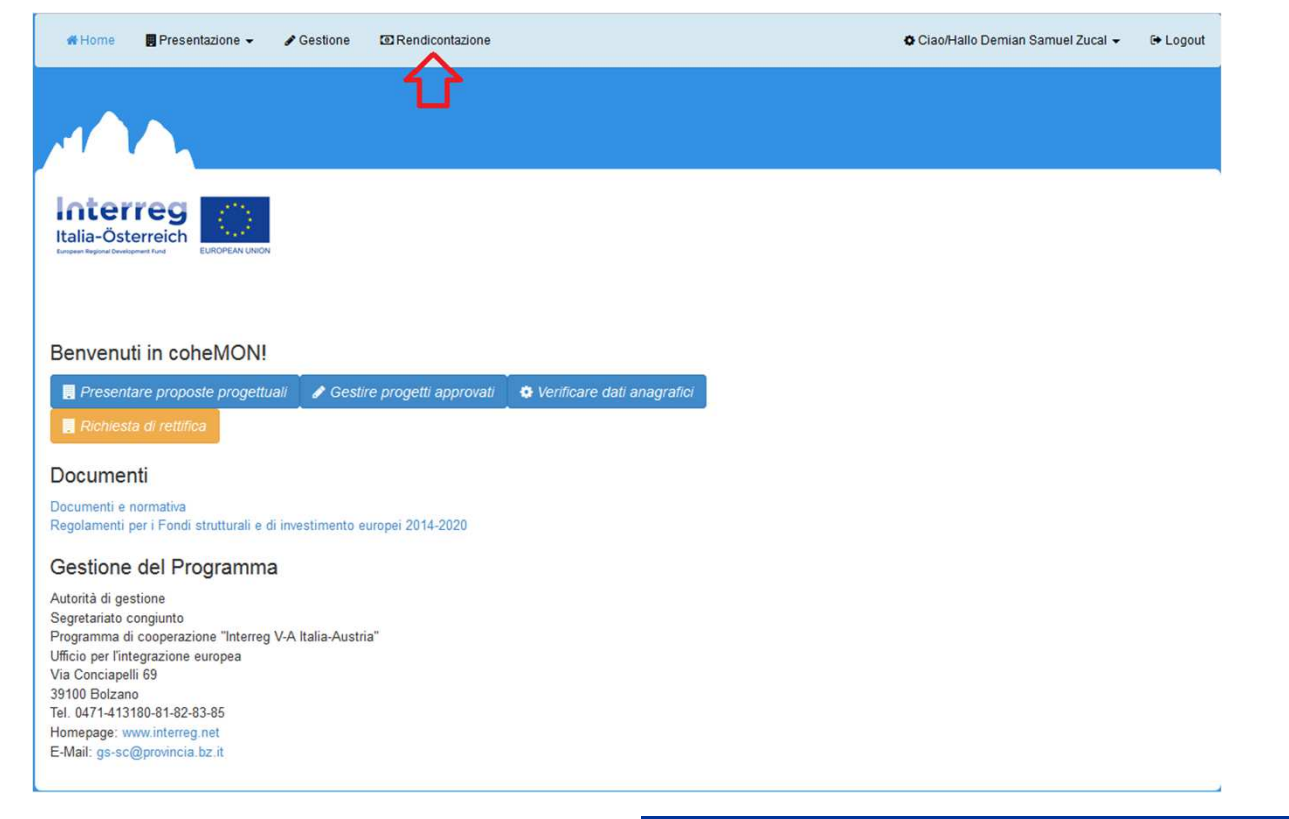

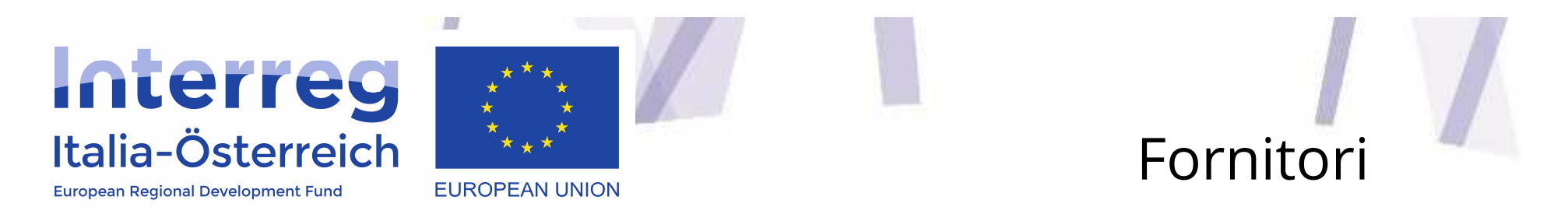

Cliccando sulla voce **Fornitori** si aprirà una schermata con l'elenco dei soggetti che hanno avuto incarichi

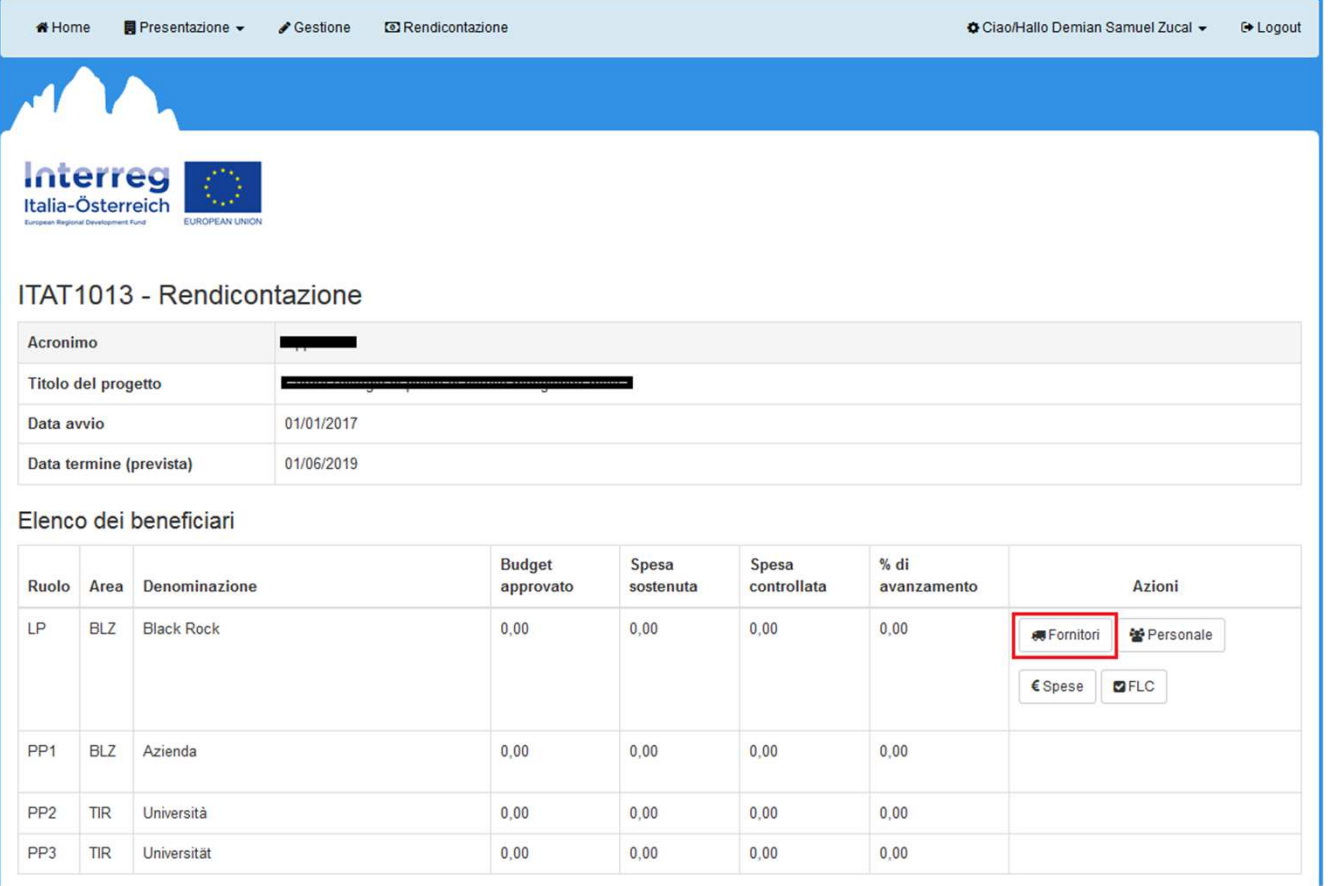

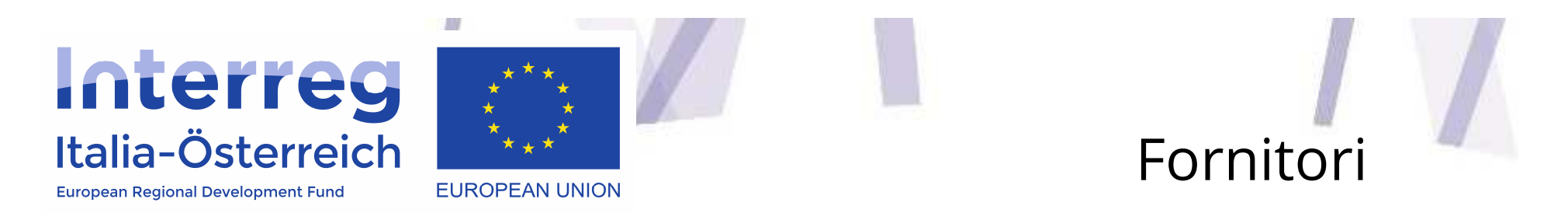

Al primo accesso tale elenco sarà vuoto. Per inserire un nuovo soggetto si dovrà cliccare sul tasto **<sup>+</sup> aggiungi fornitore**

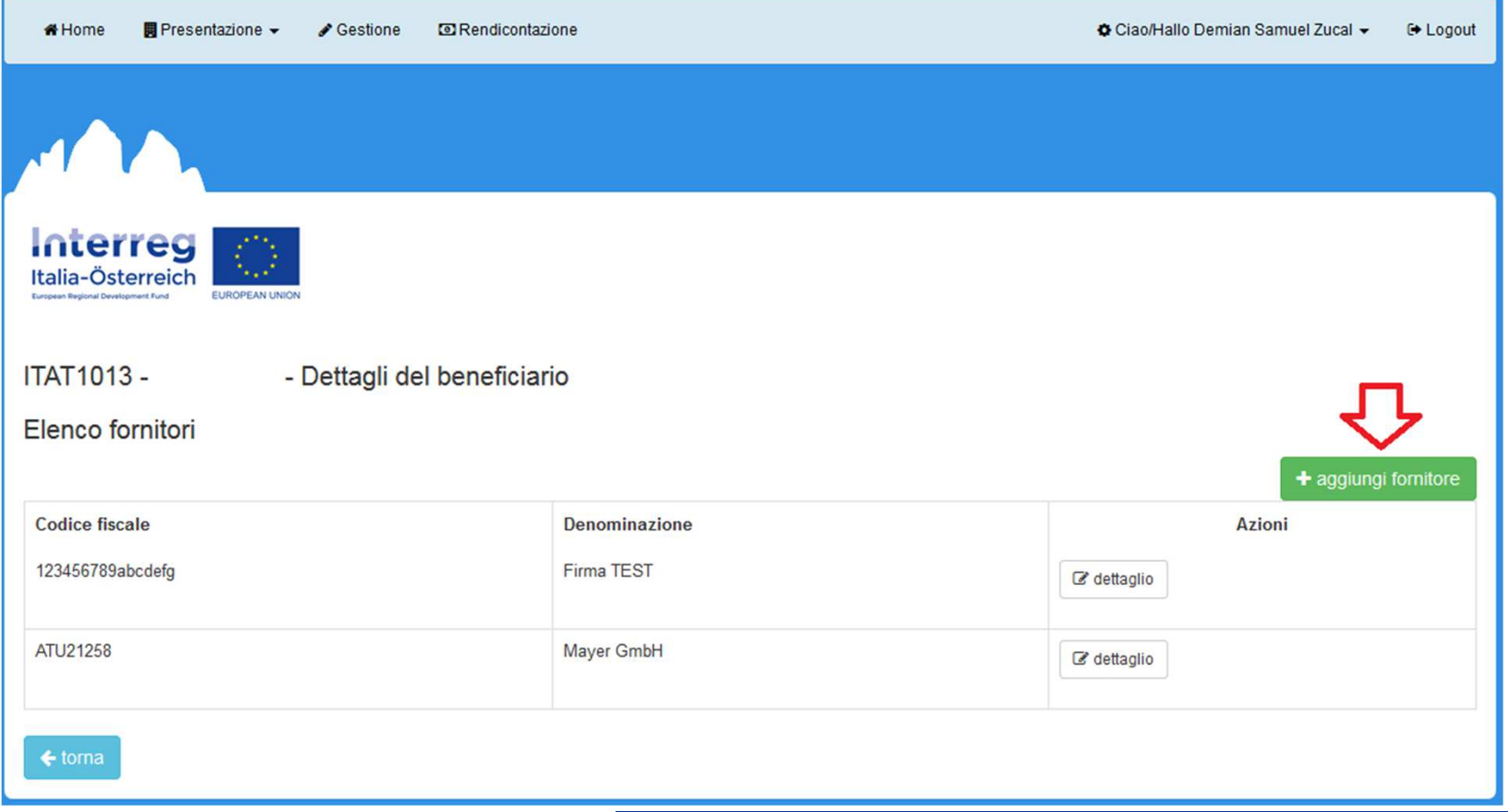

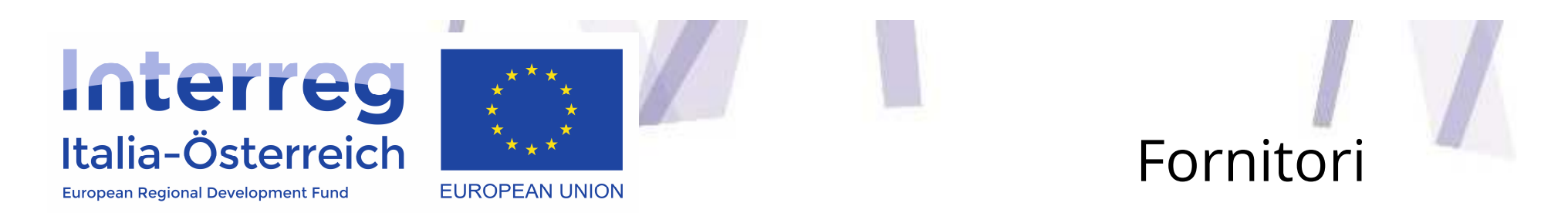

Una volta fornite le informazioni del fornitore, nella schermata successiva sarà necessario specificare <sup>i</sup> dati del contratto cliccando su **<sup>+</sup> aggiungi aggiudicazione**

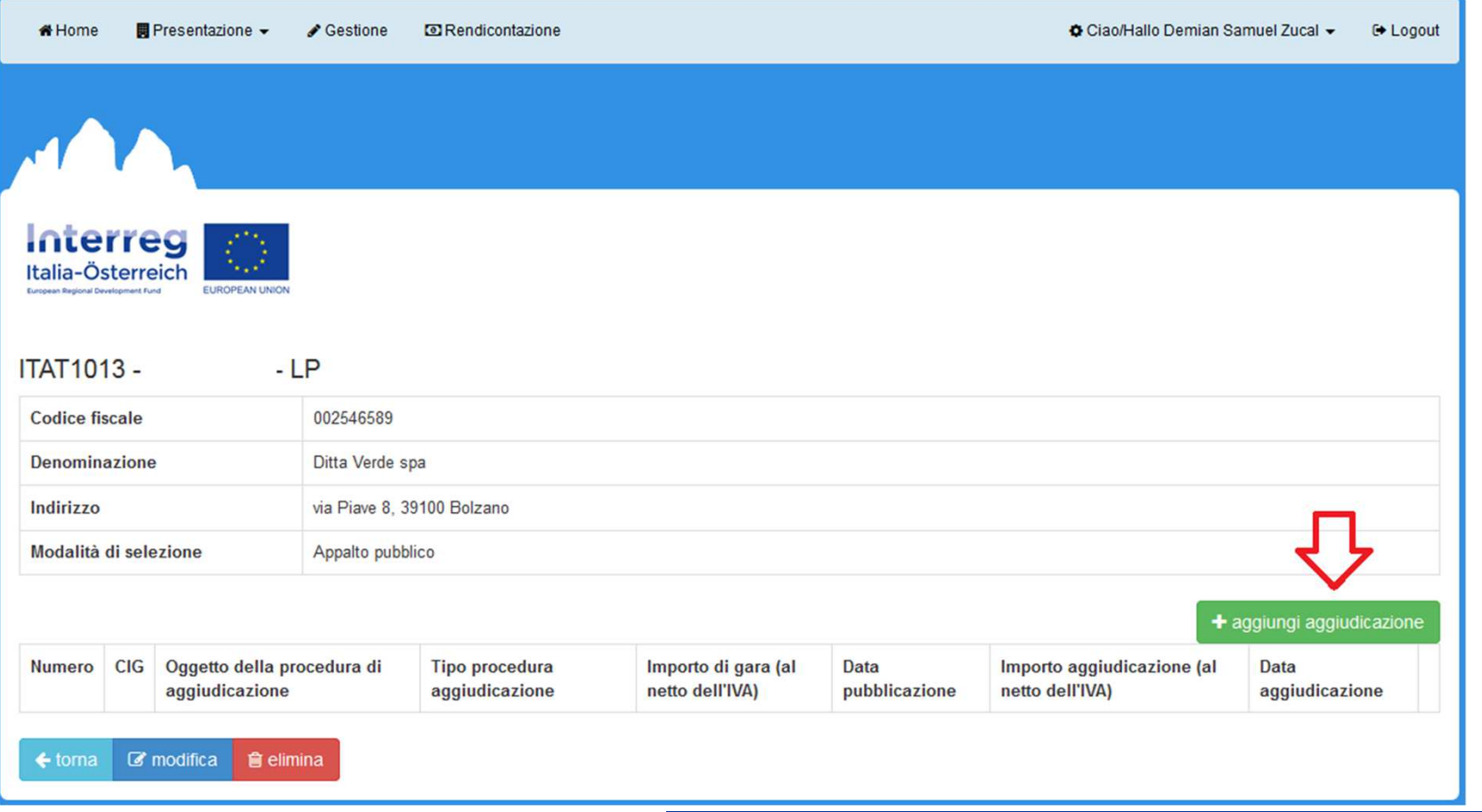

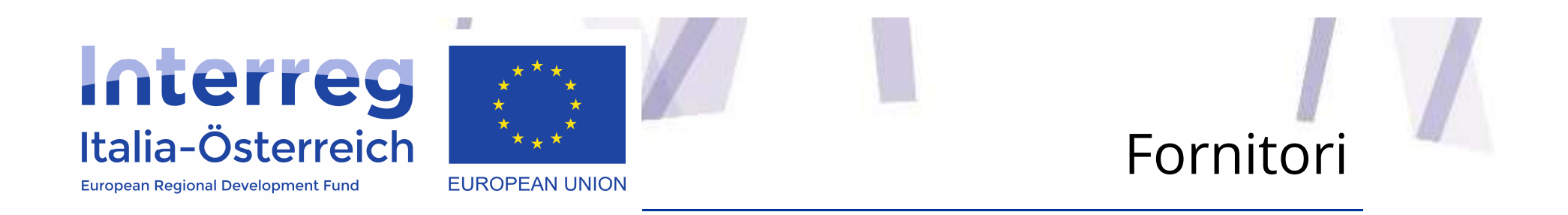

- •**APPALTO PUBBLICO** - Se come beneficiario si deve osservare la normativa sugli<br>Appalti subblici (in AT PVergC 2006, in IT Plgs E0/2016 e leggi regionali) scegliere appalti pubblici (in AT BVergG 2006, in IT Dlgs 50/2016 <sup>e</sup> leggi regionali) scegliere per "Modalità di selezione" -> Appalto pubblico. Ciò vale anche per <sup>i</sup> cd. affidamenti diretti.
- •**INCARICO PRIVATO** - Se non si deve applicare la normativa sugli appalti pubblici.
- • Ogni fornitore va aggiunto **una sola volta** con la possibilità di inserire <sup>p</sup>iùaffidamenti per lo stesso fornitore.
- •Per ogn<sup>i</sup> tipologia ci sono **allegati obbligatori**

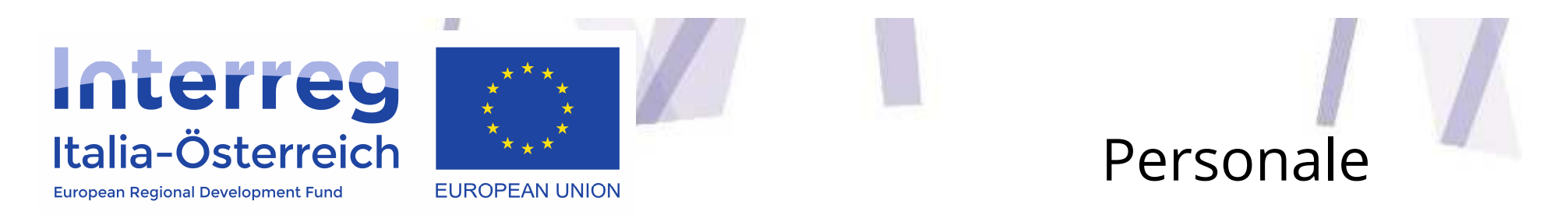

Per inserire **spese di personale**, occorrerà prima registrare sul sistema <sup>i</sup> dati del soggetto che percepisce il pagamento della retribuzione

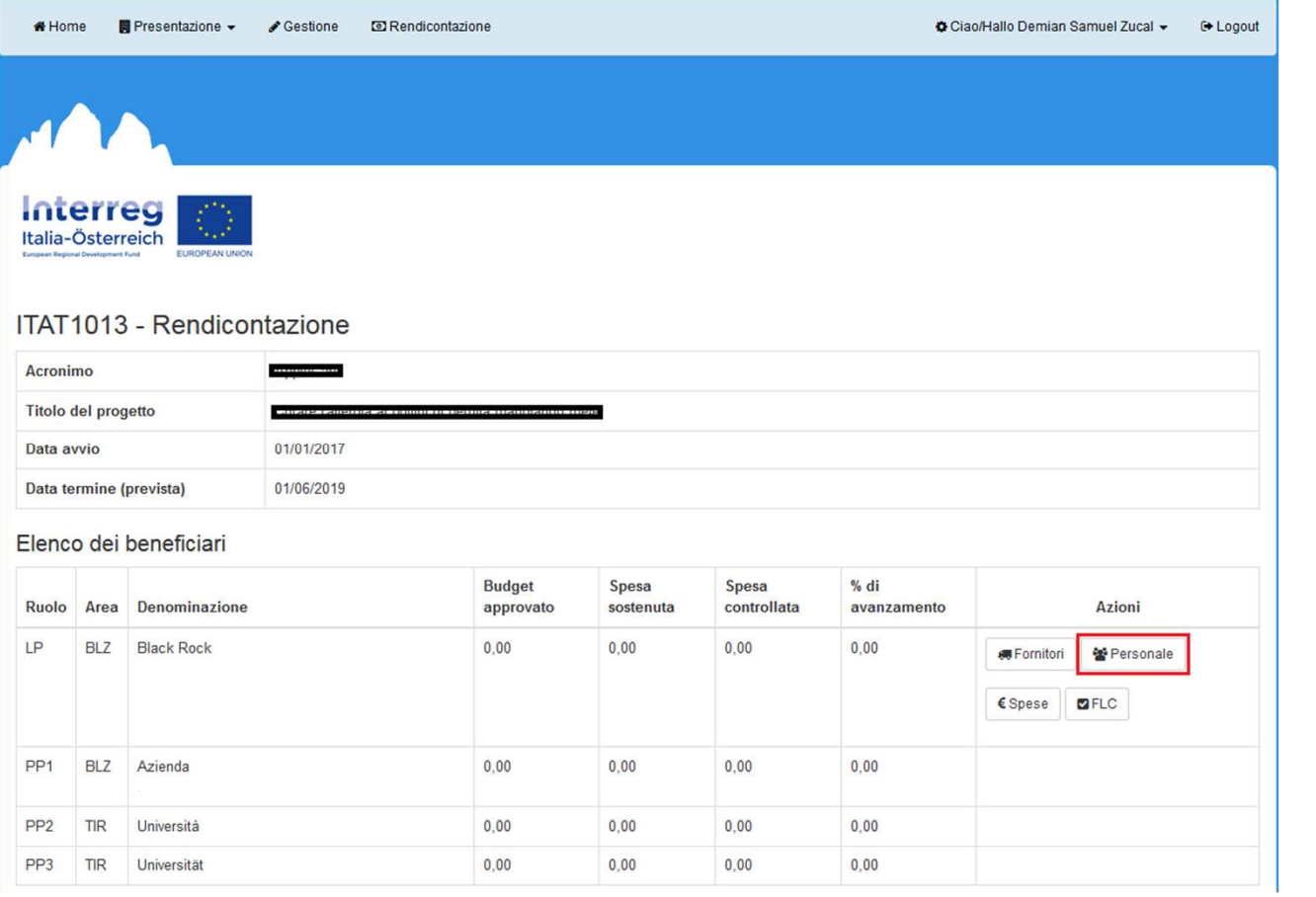

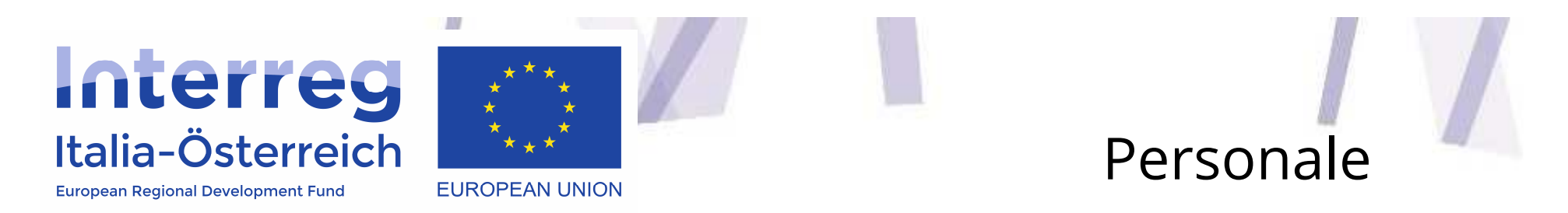

Cliccare su **<sup>+</sup> aggiungi personale** <sup>e</sup> inserire <sup>i</sup> dati relativi alla persona <sup>e</sup> modalità di rendicontazione

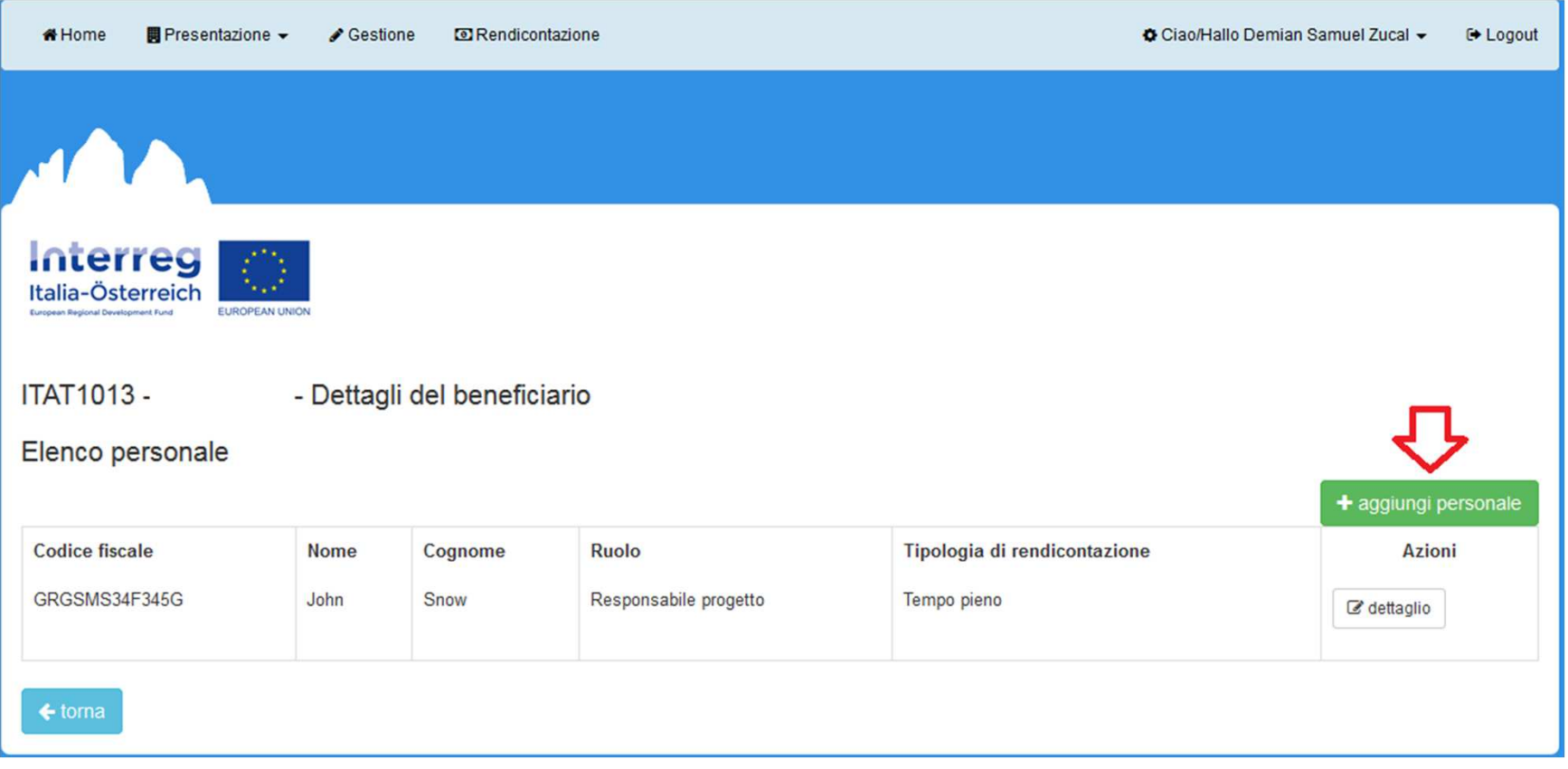

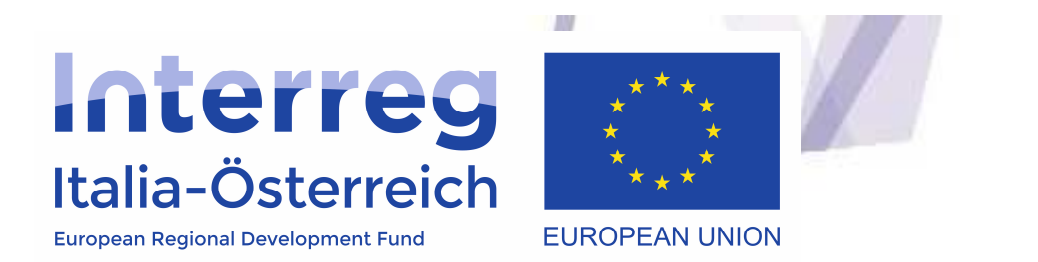

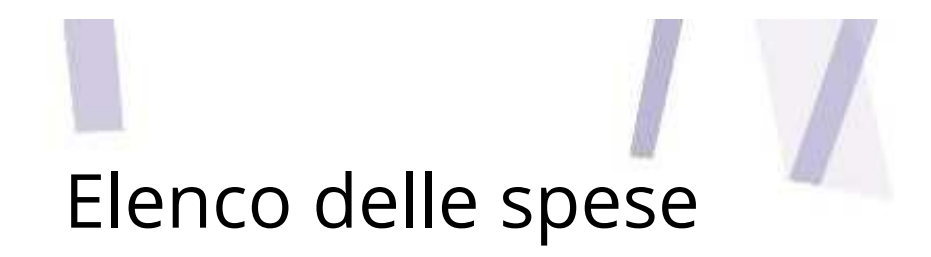

Dopo aver inserito fornitori <sup>e</sup> personale, si procederà <sup>a</sup> caricare le spese selezionando Elenco **spese**

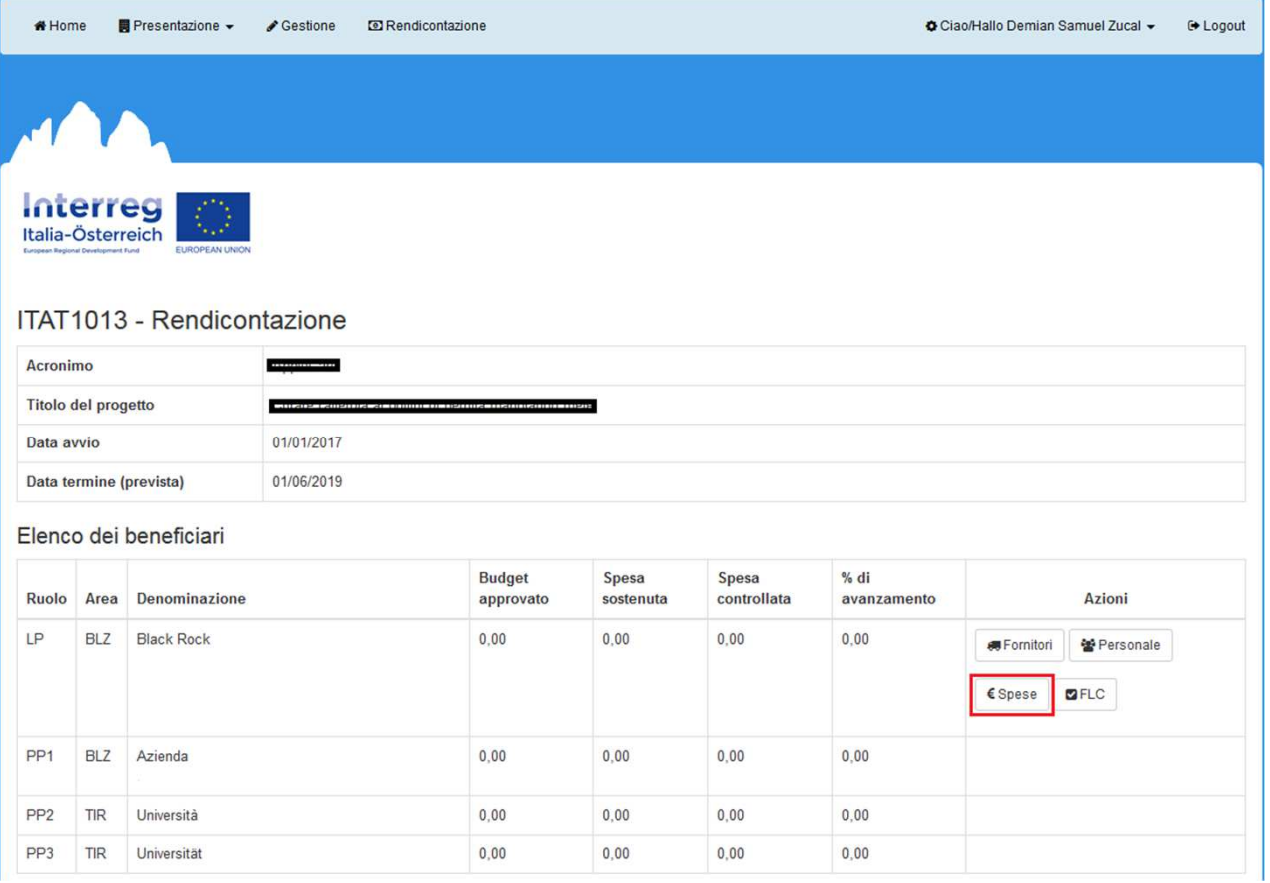

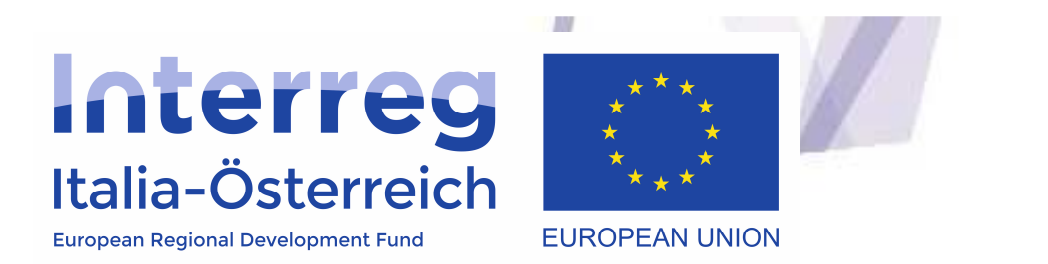

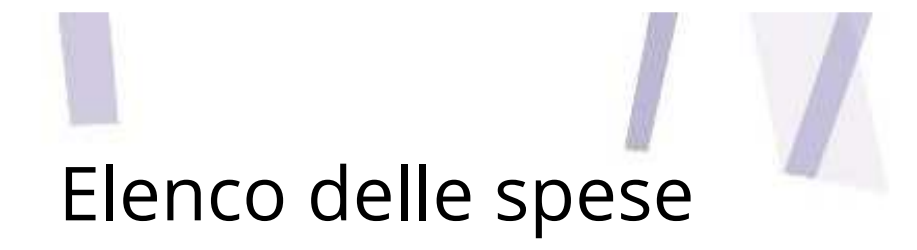

- Cliccare su **<sup>+</sup> aggiungi spesa** <sup>e</sup> subito dopo selezionare l'elenco al quale la spesa si riferisce
	- •**fornitore**
	- •**personale**
	- •**spese di viaggio <sup>e</sup> soggiorno**
	- • **contributi in natura** (solo visibile per <sup>i</sup> progetti dove tale possibilità <sup>è</sup> stata approvata)
- $\bullet$  **Le spese di personale rimborsate su base forfettarie** non devono essere inserite <sup>e</sup> il sistema le calcolerà **automaticamente** in funzione dei costi diretti ammissibili
- • **Le spese amministrative su base forfettaria** non devono essere inserite. Se sono specificate nella domanda di progetto <sup>e</sup> approvate, il sistema le **calcoleràautomaticamente** in funzione dei costi del personale inseriti

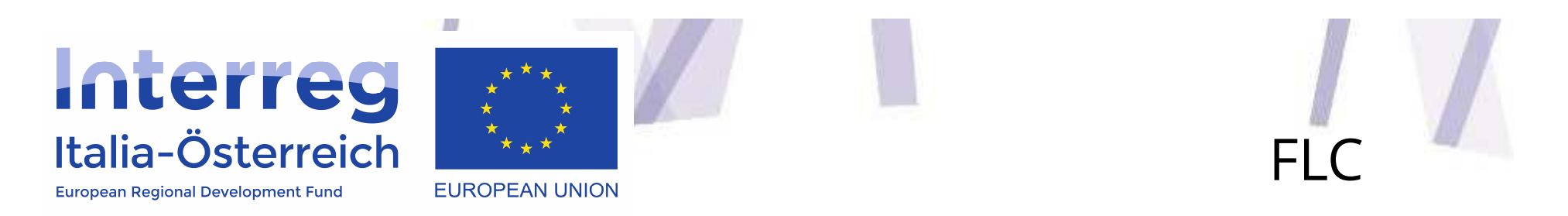

Una volta completato l'inserimento delle spese, si potrà procedere alla creazione della **Dichiarazione di spesa** cliccando sul **tasto FLC**

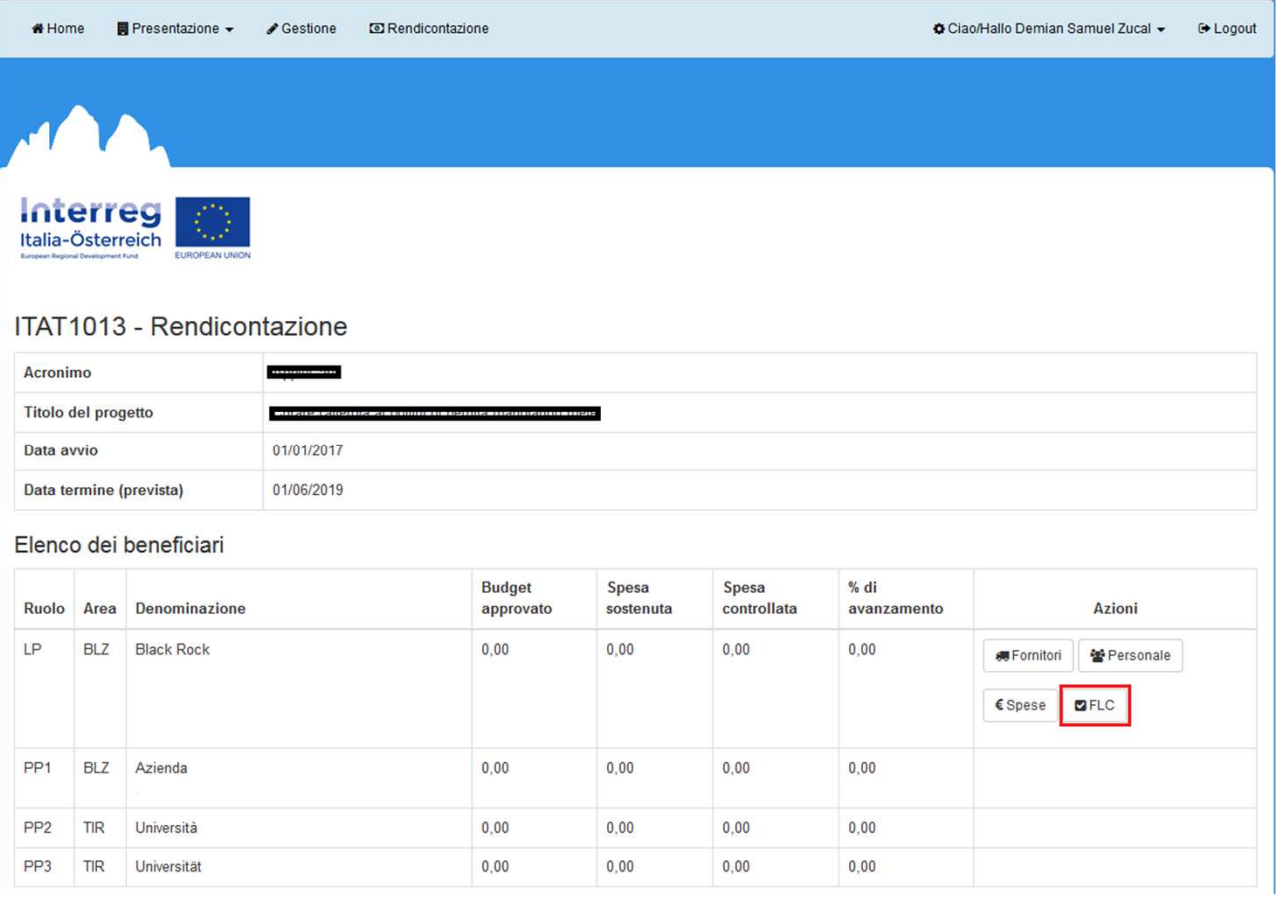

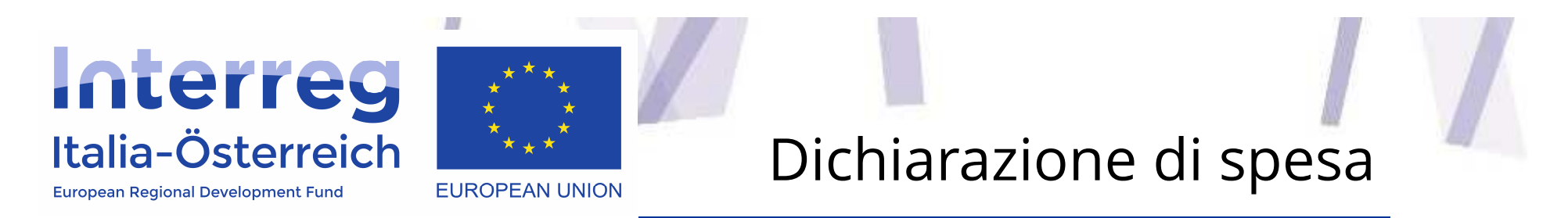

#### Cliccare su **<sup>+</sup> nuova dichiarazione di spesa** <sup>e</sup> indicare il periodo coperto dalla DDS

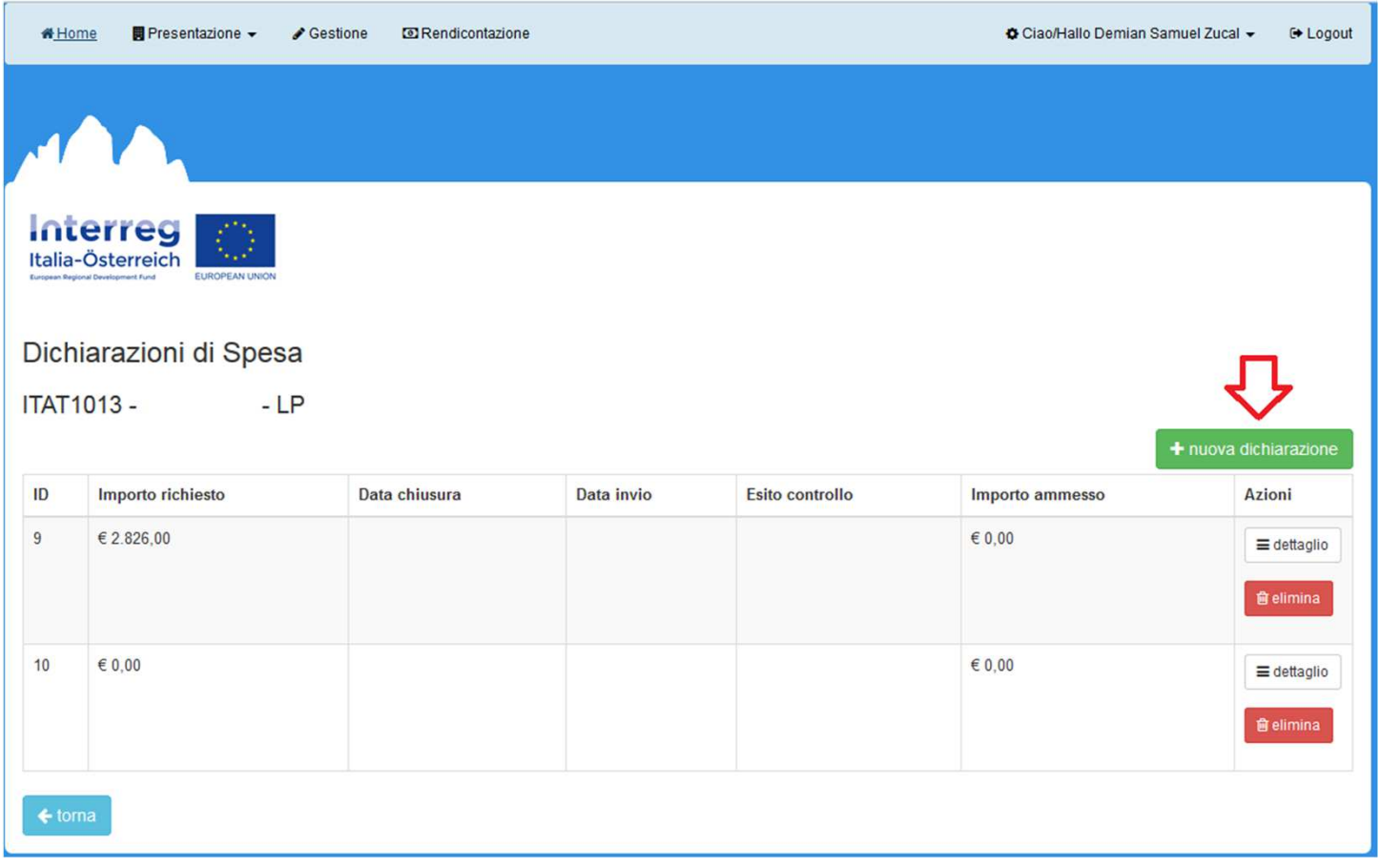

## Interreg Italia-Österreich

**European Regional Development Fund** 

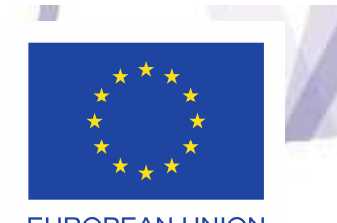

# Dichiarazione di spesa

**EUROPEAN UNION** 

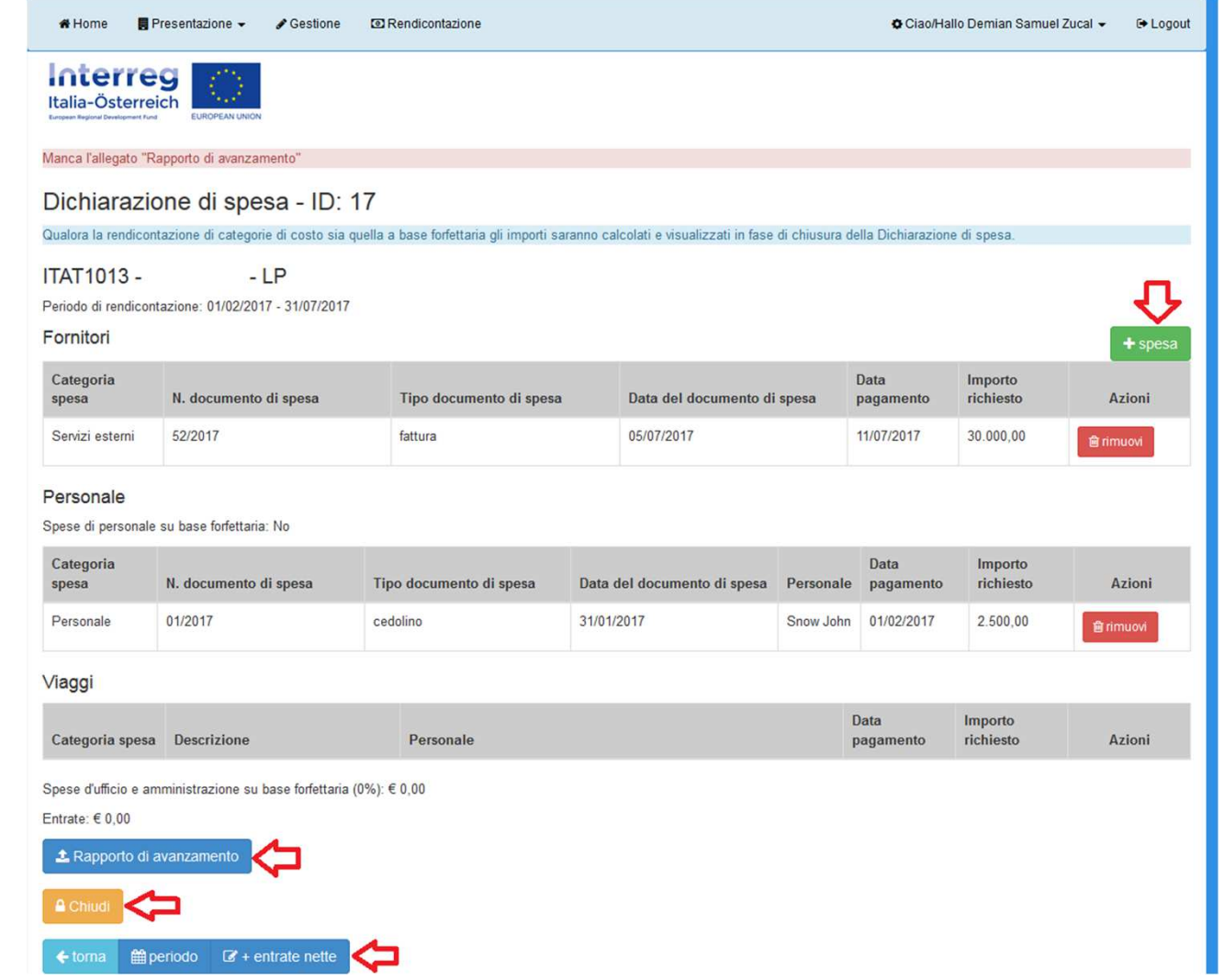

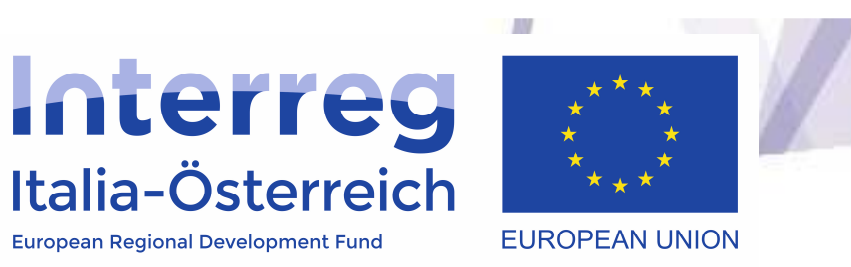

- $\bullet$  Per includere le spese caricate <sup>a</sup> sistema nella domanda di rimborso, sarà necessario **cliccare su dettaglio** <sup>e</sup> po<sup>i</sup> **<sup>+</sup> spesa**
- • La schermata mostra l'elenco di tutte le spese che possono essere inserite in una Dichiarazione di spesa
- $\bullet$ Per assegnarle bisogna **flaggarle** <sup>e</sup> cliccare sul tasto salva domanda di rimborso
- $\bullet$  Prima di chiudere la Dichiarazione di spesa, sarà necessario inserire **eventuali entrate nette** generatesi fino <sup>a</sup> que<sup>l</sup> momento cliccando su **<sup>+</sup> entrate nette**
- $\bullet$  Dopo l'avvenuta chiusura **cliccando sul tasto Chiudi** (passaggio effettuabile da ogn<sup>i</sup> utente con <sup>i</sup> privilegi di sezione) verranno calcolati eventuali importi <sup>a</sup> base forfettaria

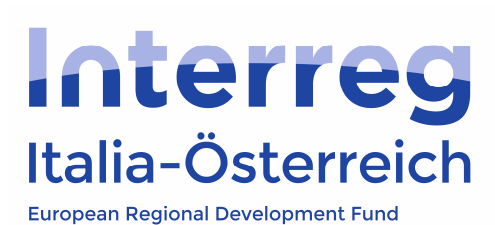

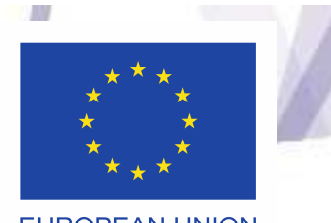

**EUROPEAN UNION** 

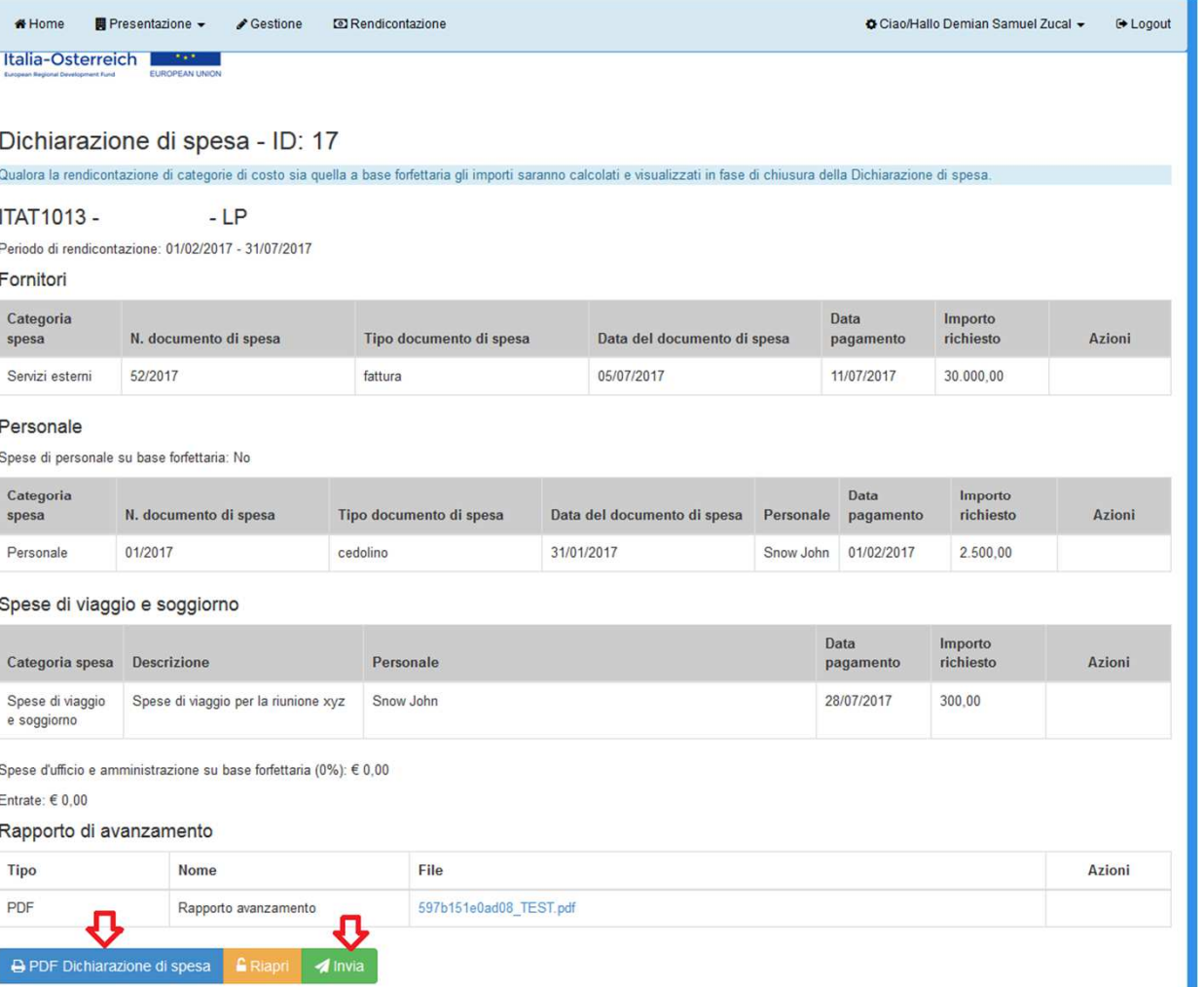

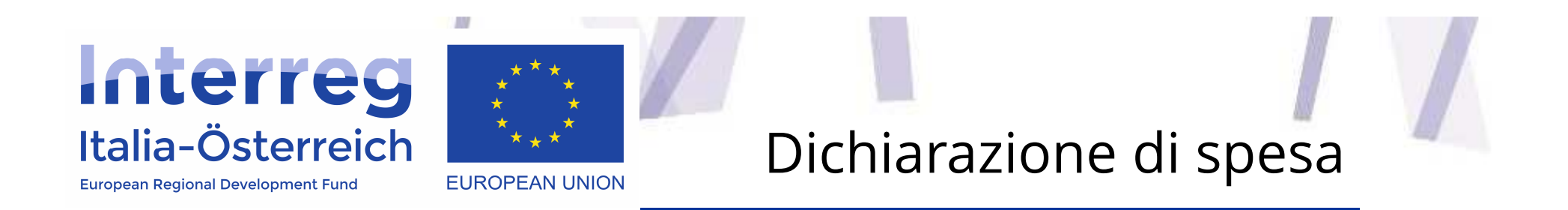

- • <sup>A</sup> questo punto la dichiarazione dovrà essere **sottoscritta <sup>e</sup> inviata da un soggetto con potere di firma (cliccando su invia**, per tutti <sup>g</sup>li altri utenti il pulsante sarà grigio <sup>e</sup> non attivo)
- $\bullet$  Attraverso il tasto **Dichiarazione di spesa** sarà possibile **scaricare in pdf** il documento.

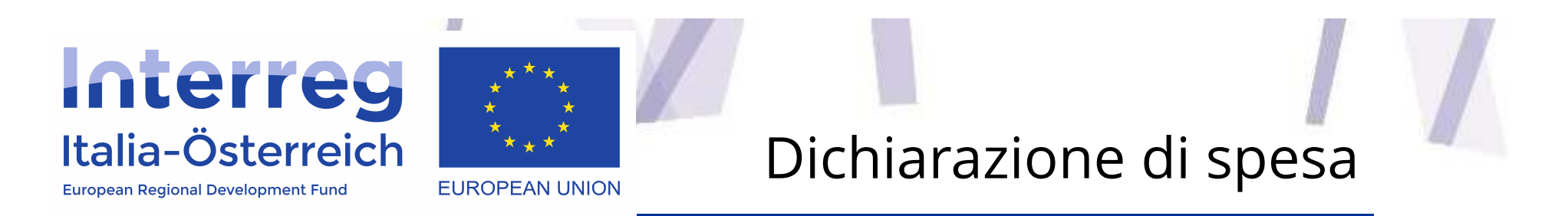

• **Ogni beneficiario** di un progetto, quando riceve di ritorno l'esito del controllo FLC, ha la possibilità di accedere al pdf del **rapporto di controllo** emesso dalla struttura che si occupa dei controlli di primo livello <sup>e</sup> di visualizzare le note che per ogn<sup>i</sup> spesa sono state inserite in sede di controllo

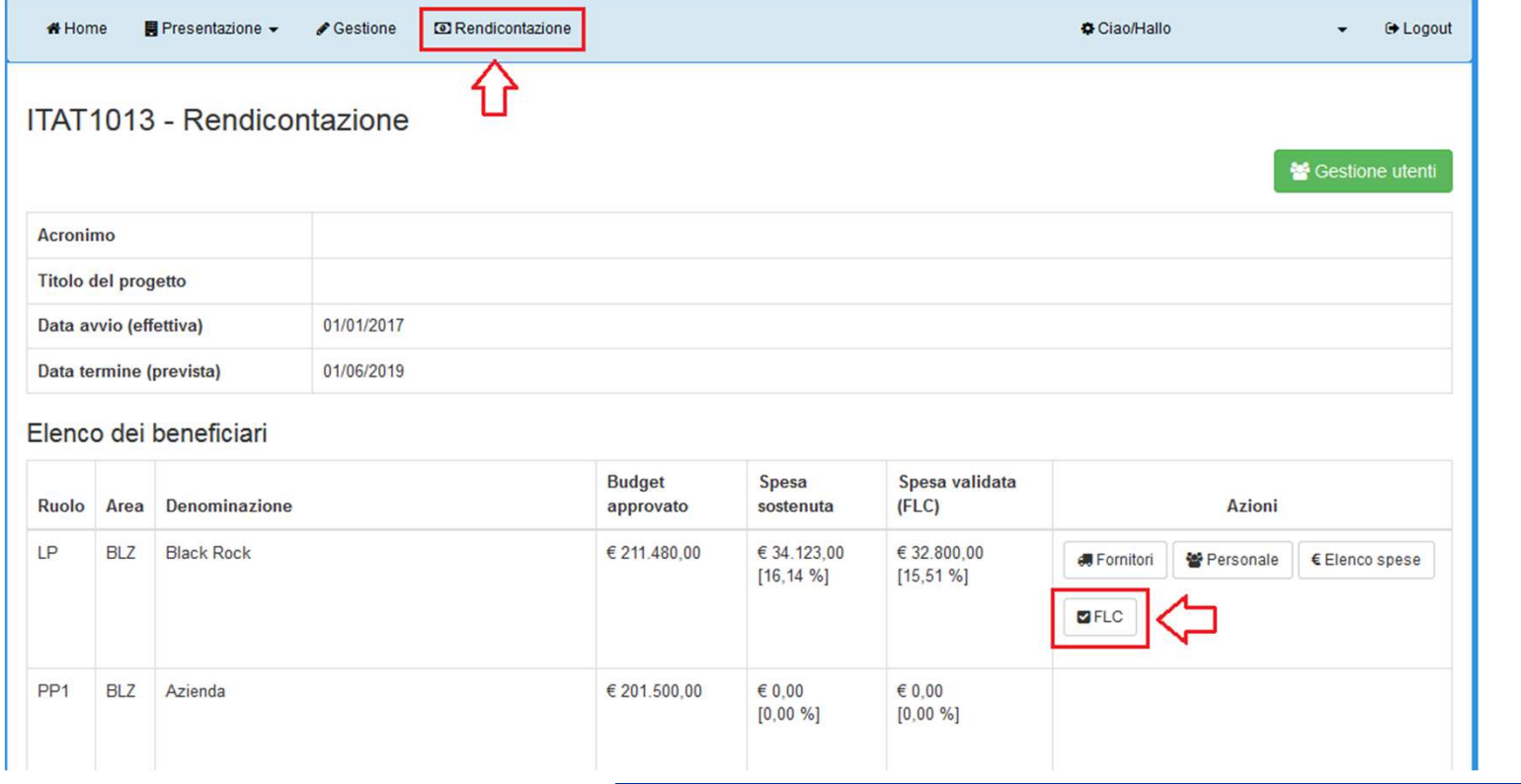

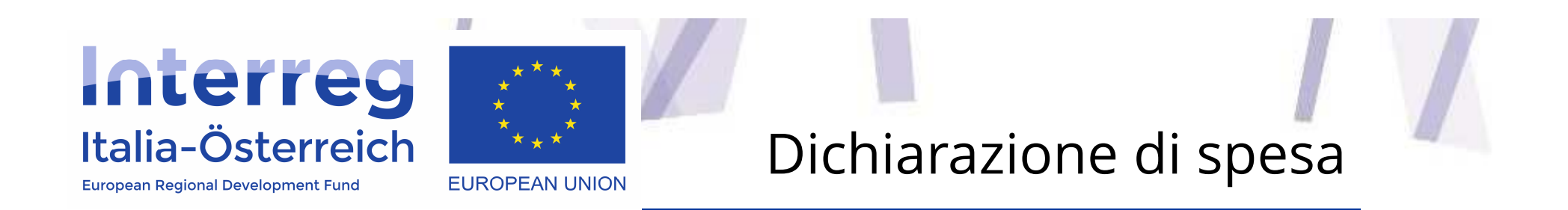

- Le dichiarazioni di spesa con esito **"validata"** presentano <sup>2</sup> pulsanti:
	- • Accedendo <sup>a</sup> **Dettaglio** sarà possibile visionare il **pdf del rapporto di controllo** nonché le **note per singola spesa** che sono state inserite dal controllore FLC
	- • **Svincola**: una volta presa visione dell'esito FLC <sup>e</sup> accettandone il risultato, **ogni beneficiario** potrà svincolare il singolo rapporto di controllo mettendolo in questo modo <sup>a</sup> disposizione del LP per includere le spese validate nella prossima domanda di rimborso

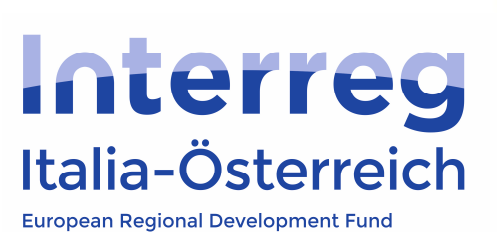

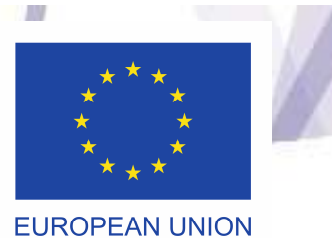

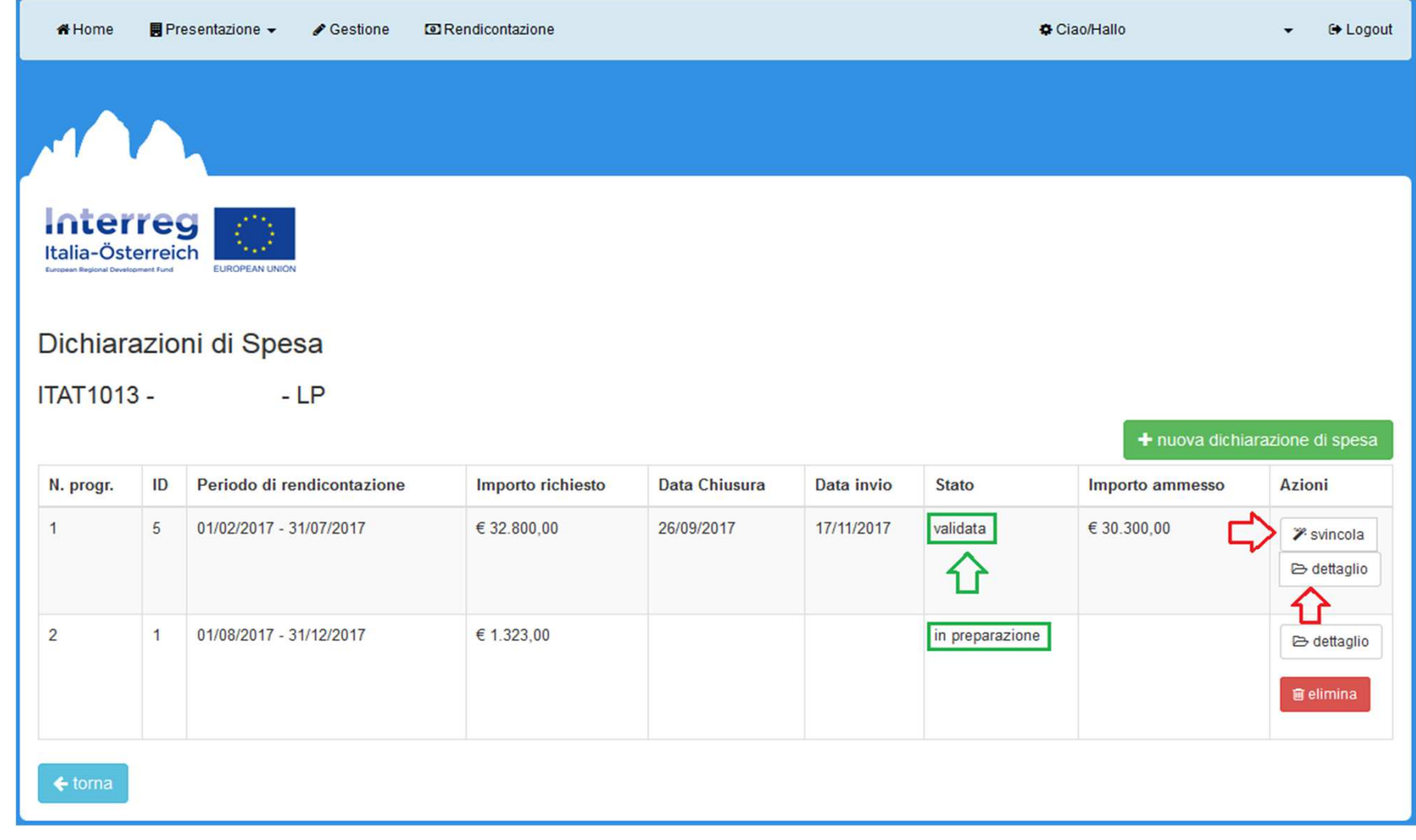

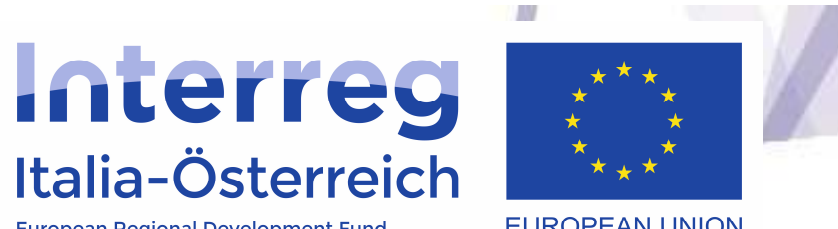

**EUROPEAN UNION** 

European Regional Development Fund

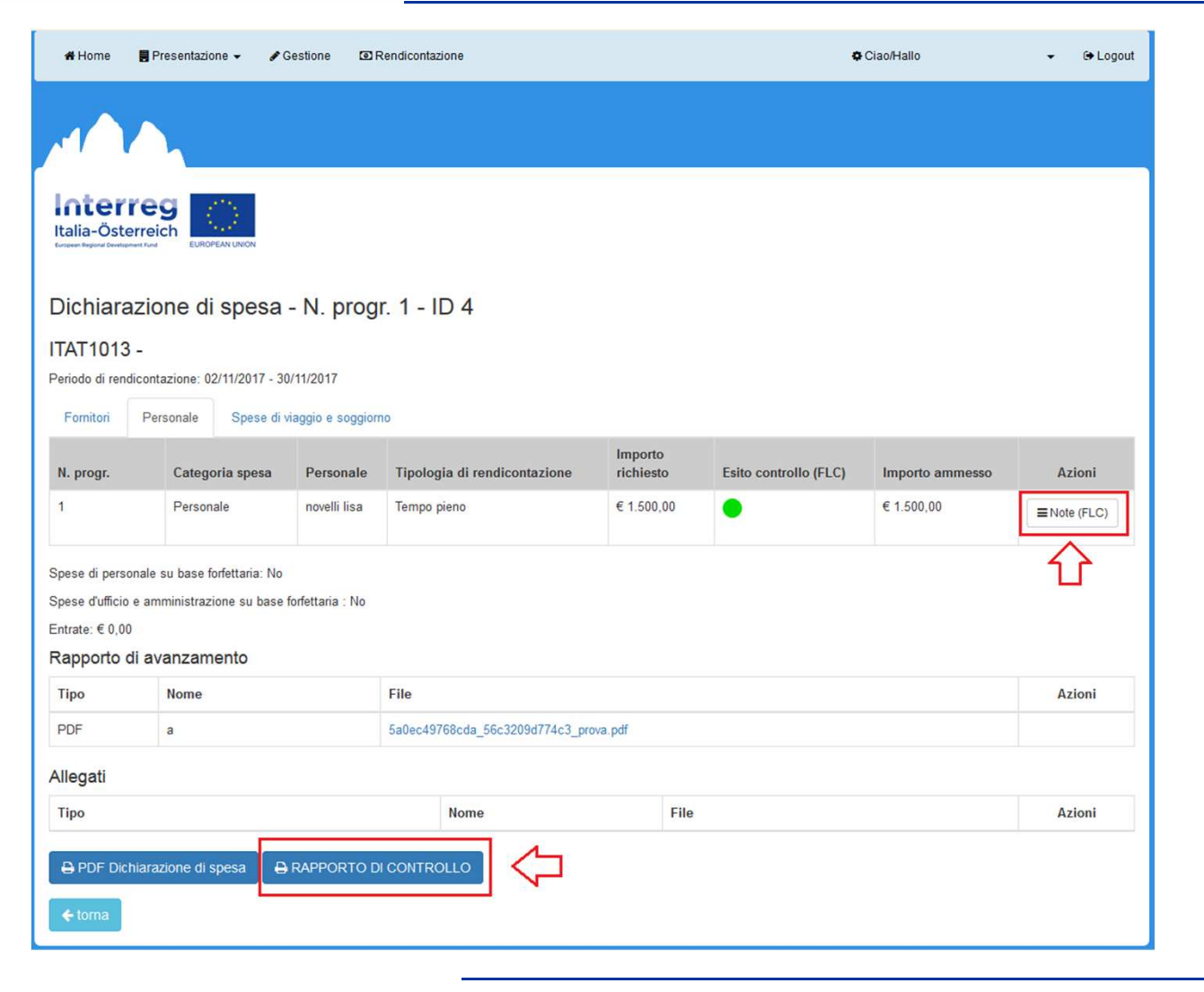

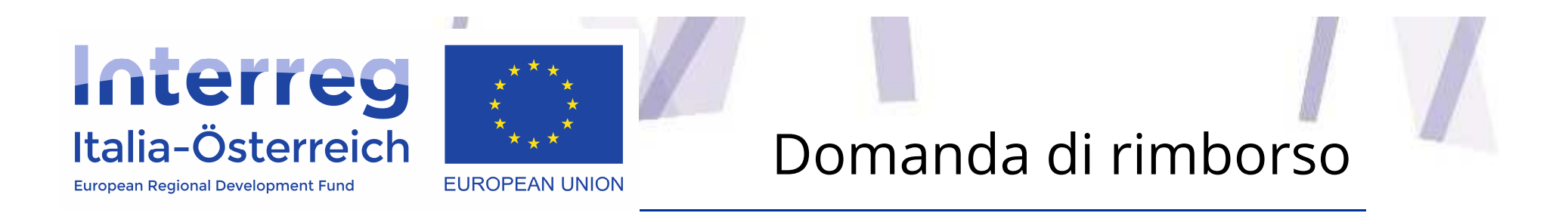

• Il **LP** ha la possibilità di creare una **nuova domanda di rimborso** cliccando sull'apposito pulsante <sup>e</sup> scegliendo il **periodo di rendicontazione**

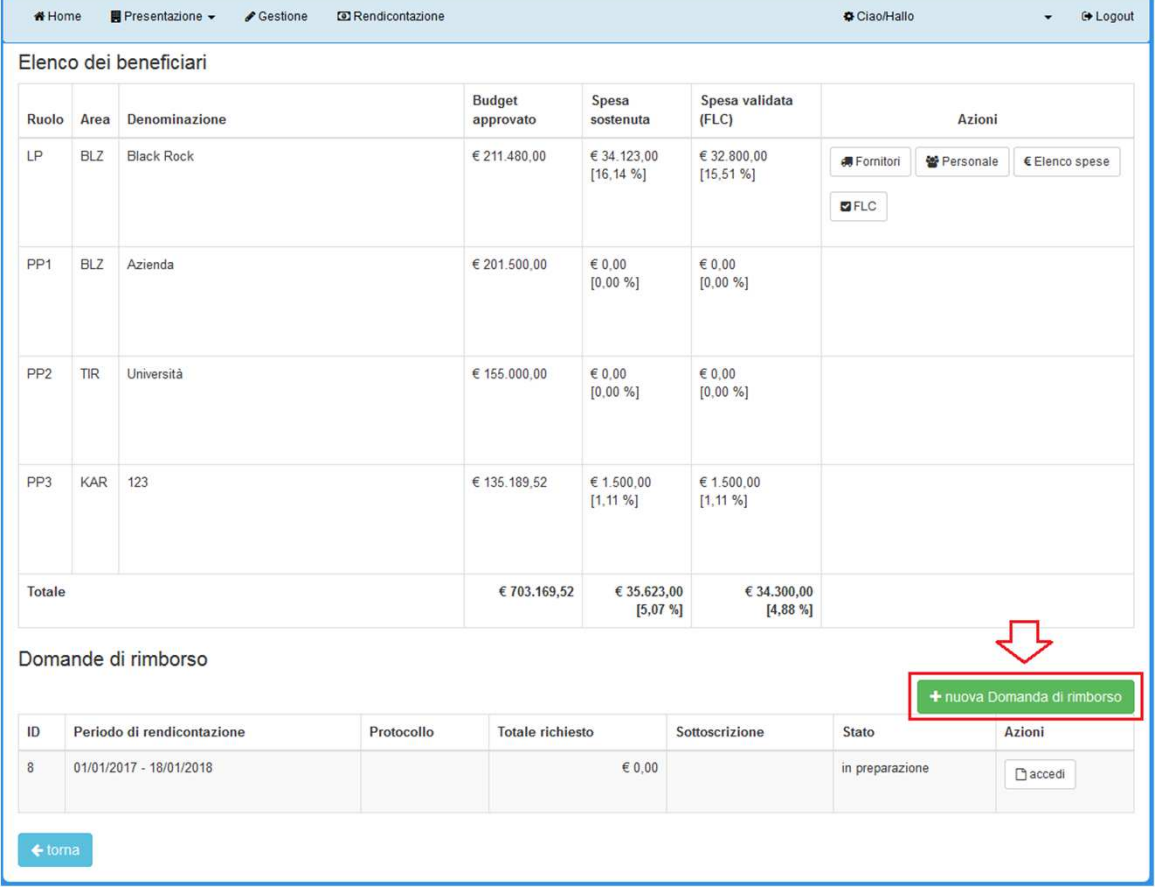

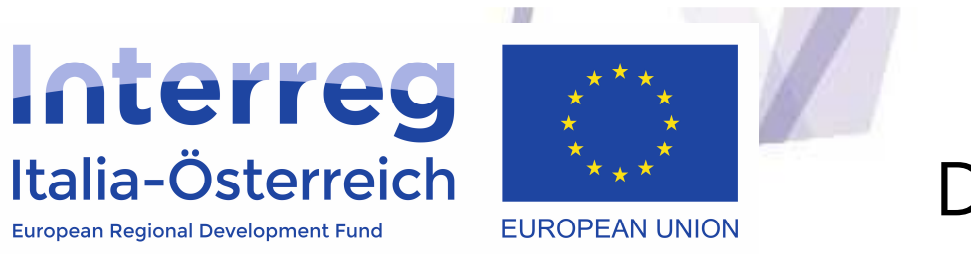

- $\bullet$  Cliccando su **dettaglio**, il LP può visionare <sup>i</sup> rapporti di controllo che <sup>i</sup> beneficiari hanno svincolato
- • Una volta che il LP avrà associato alla domanda di rimborso tutti <sup>i</sup> rapporti di controllo disponibile <sup>e</sup> che vengono ritenuti corretti, il LP chiude la domanda di rimborso (cliccando su **chiudi**). Per poter chiudere tutti <sup>i</sup> beneficiari dovranno aver inserito in Gestione <sup>&</sup>gt; Dettaglio <sup>&</sup>gt; IBAN le **coordinate bancarie** previste per il rimborso
- $\bullet$  Dopo questo passaggio viene generato il pdf della domanda di rimborso che dovrà essere **scaricata, firmata digitalmente da un soggetto con potere di** firma del LP, ricaricata (Upload) a sistema e inviata all'Autorità di Gestione

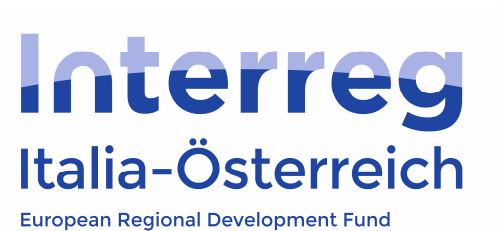

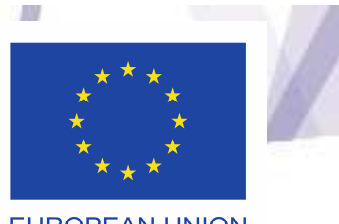

**EUROPEAN UNION** 

# Domanda di rimborso

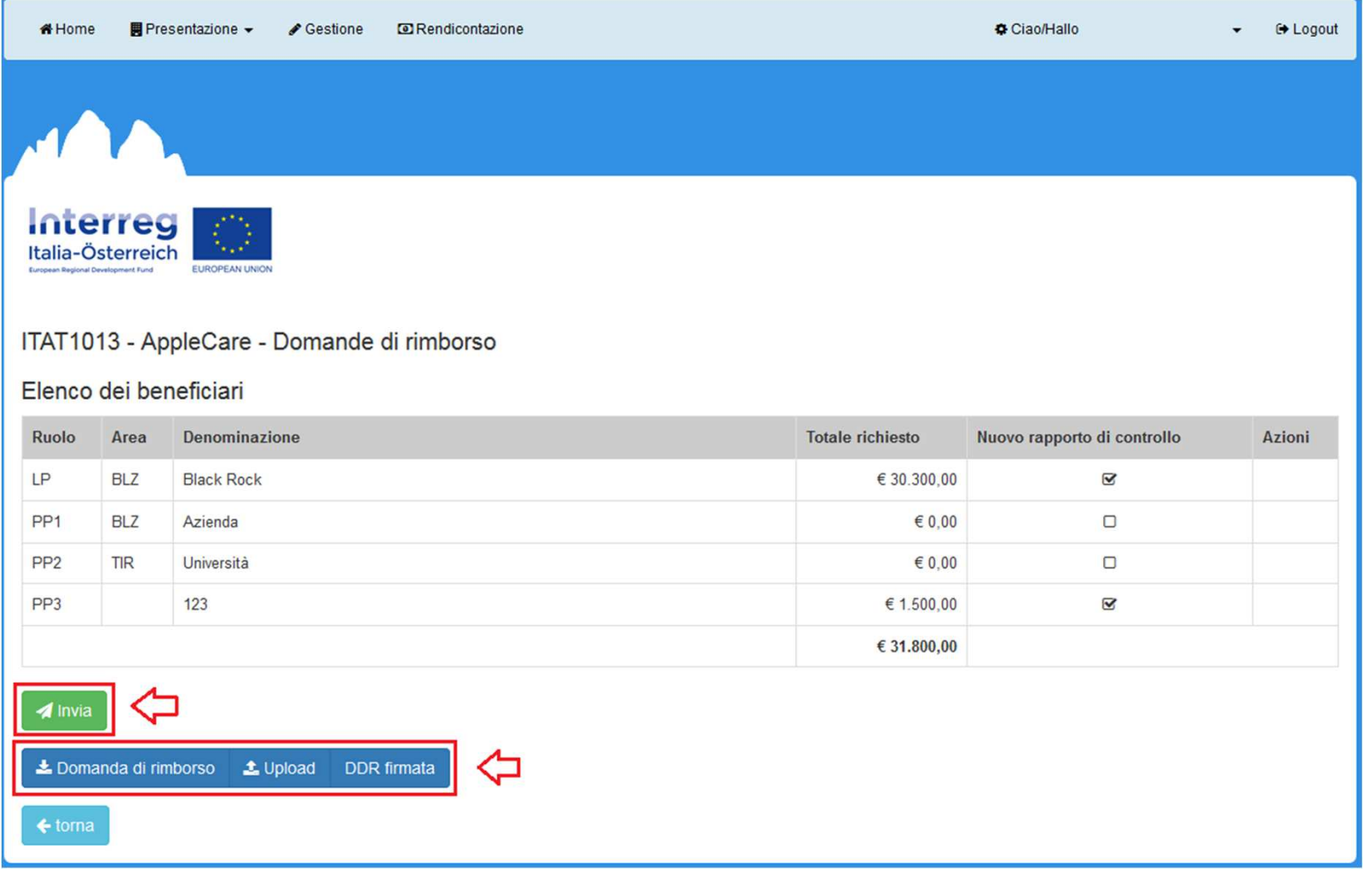

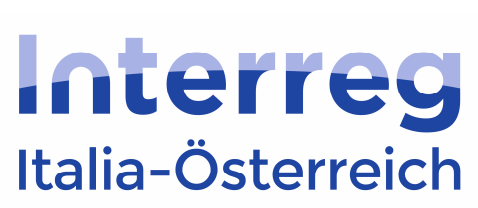

**European Regional Development Fund** 

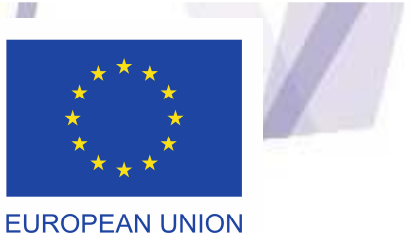

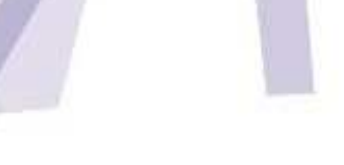

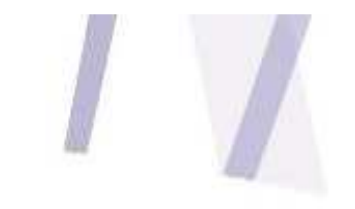

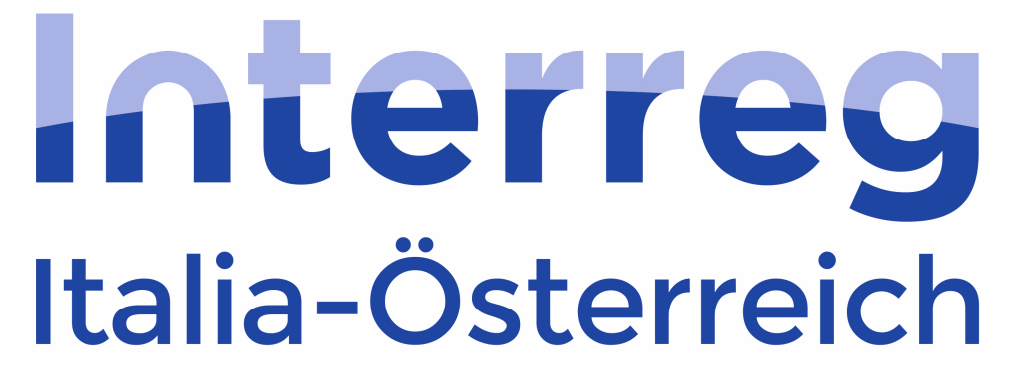

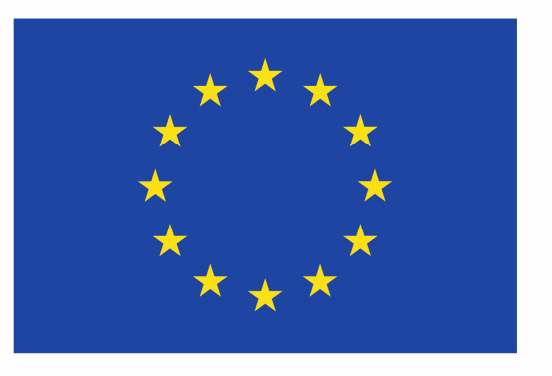

#### **EUROPEAN UNION**

**European Regional Development Fund** 

**http://www.interreg.net**